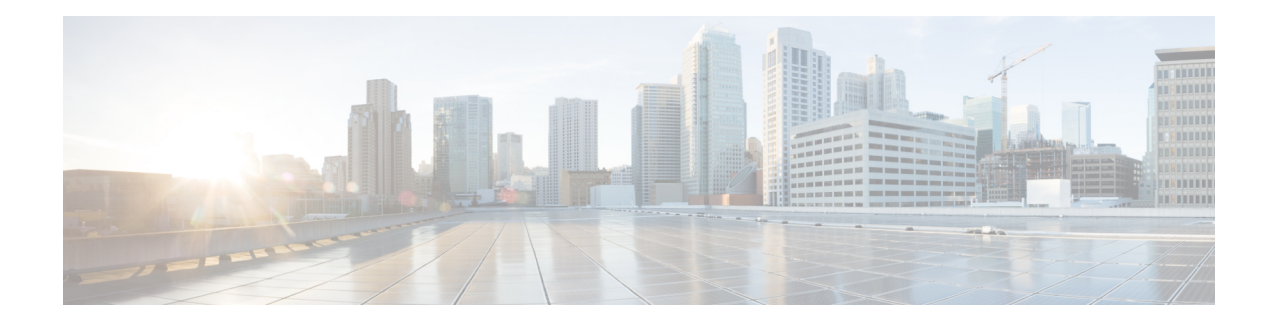

# **6-GHz Band Operations**

The following topics describe the features that are specific to 6-GHz band radio:

- [Configuring](#page-0-0) Preferred Scanning Channels in the RF Profile (GUI), on page 1
- [Configuring](#page-1-0) Preferred Scanning Channels in the RF Profile (CLI), on page 2
- [Configuring](#page-1-1) Broadcast Probe Response in RF Profile (GUI), on page 2
- [Configuring](#page-1-2) Broadcast Probe Response in RF Profile (CLI), on page 2
- [Configuring](#page-2-0) FILS Discovery Frames in the RF Profile (GUI), on page 3
- [Configuring](#page-3-0) FILS Discovery Frames in the RF Profile (CLI), on page 4
- [Configuring](#page-3-1) Multi BSSID Profile (GUI), on page 4
- [Configuring](#page-4-0) Multi BSSID Profile, on page 5
- Configuring [Multi-BSSID](#page-4-1) in the RF Profile (GUI), on page 5
- Configuring [Multi-BSSID](#page-5-0) in the RF Profile (CLI), on page 6
- [Configuring](#page-5-1) Dynamic Channel Assignment Freeze (CLI), on page 6
- [Information](#page-6-0) About 6-GHz Client Steering, on page 7

### <span id="page-0-0"></span>**Configuring Preferred Scanning Channels in the RF Profile (GUI)**

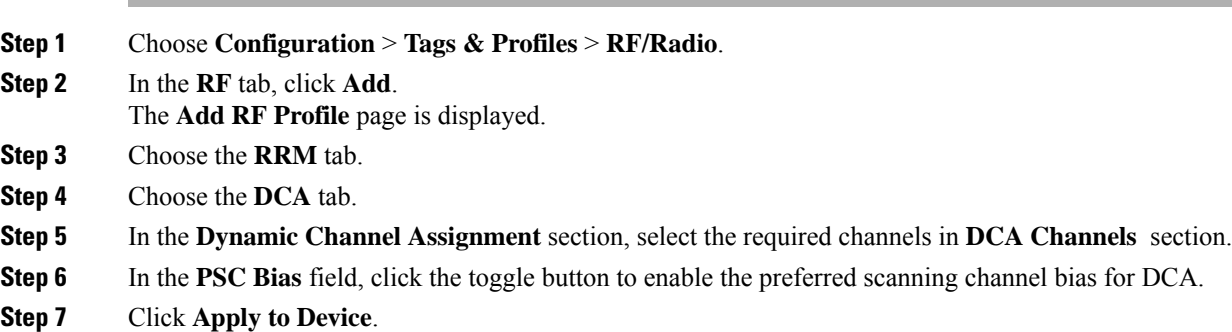

## <span id="page-1-0"></span>**Configuring Preferred Scanning Channels in the RF Profile (CLI)**

### **Procedure**

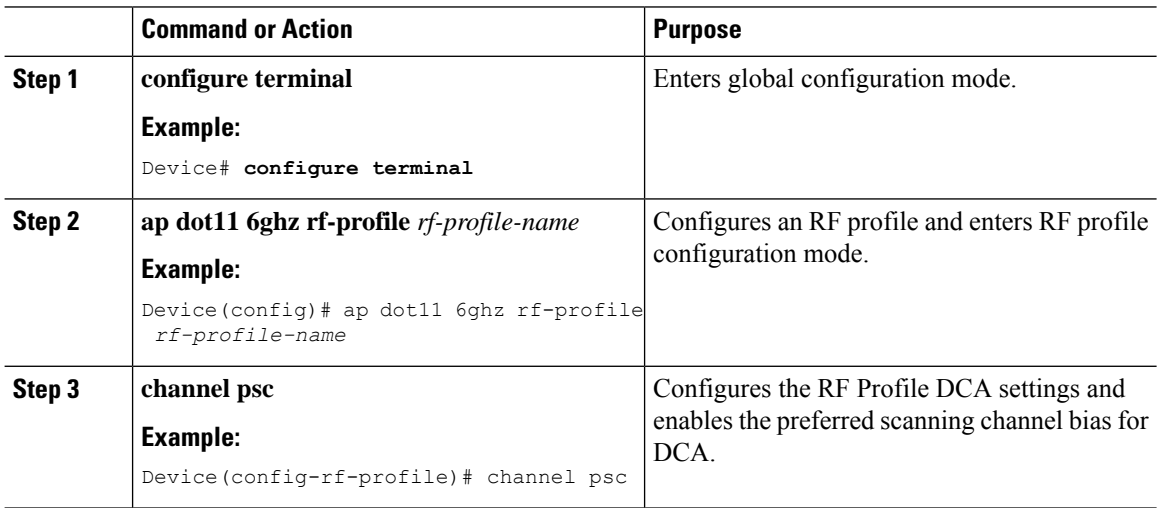

## <span id="page-1-1"></span>**Configuring Broadcast Probe Response in RF Profile (GUI)**

#### **Procedure**

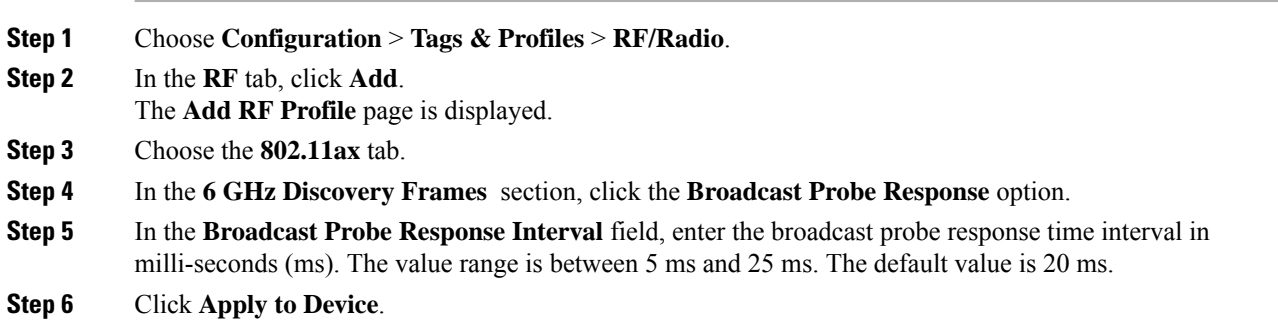

## <span id="page-1-2"></span>**Configuring Broadcast Probe Response in RF Profile (CLI)**

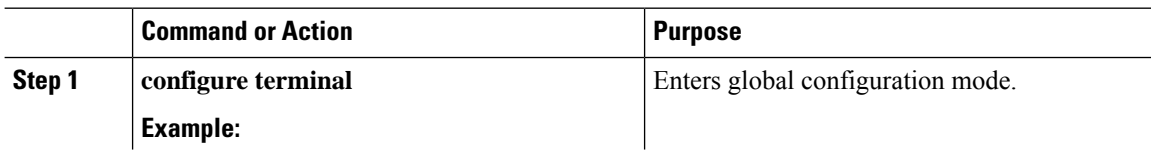

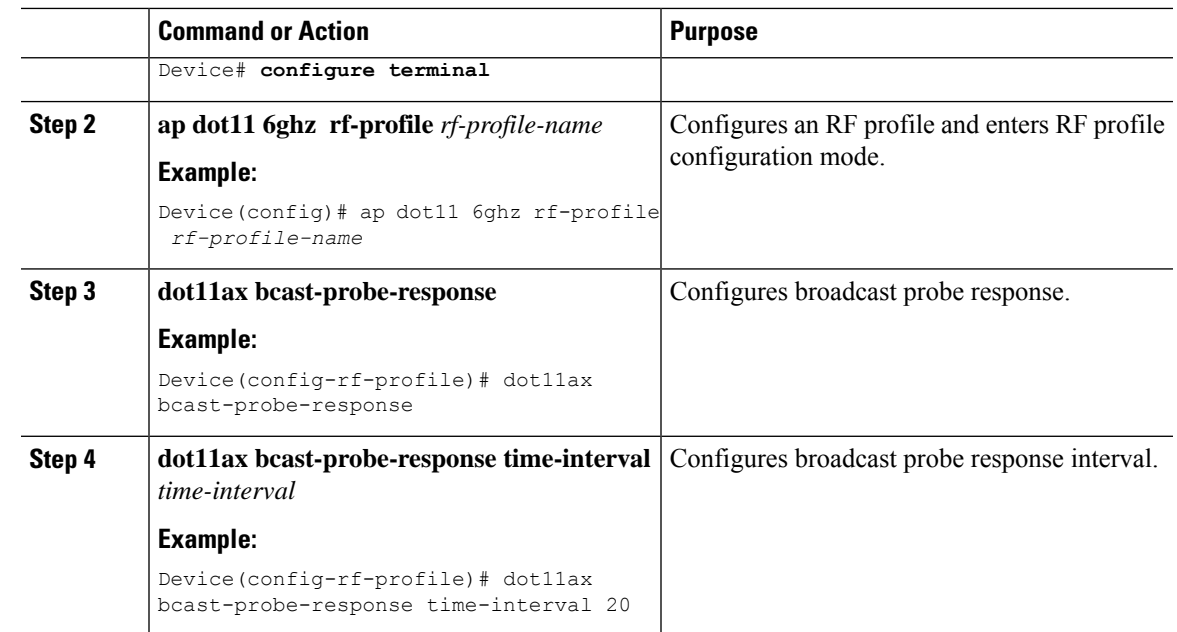

# <span id="page-2-0"></span>**Configuring FILS Discovery Frames in the RF Profile (GUI)**

#### **Procedure**

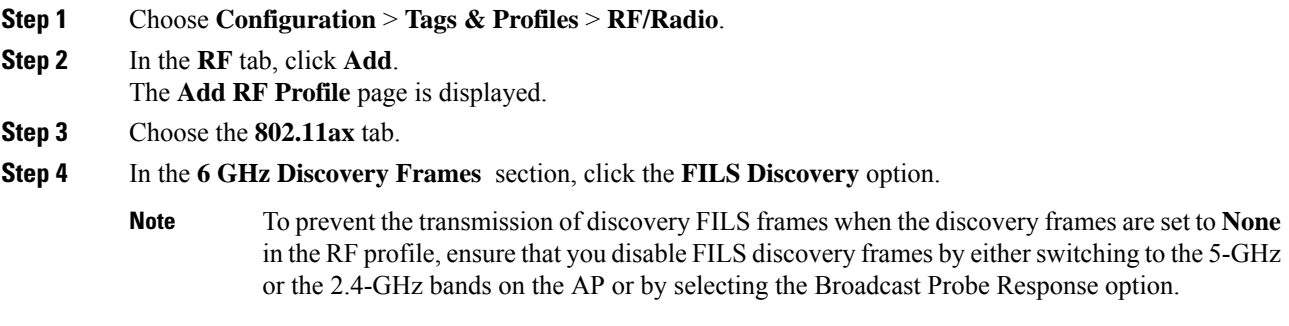

**Step 5** Click **Apply to Device**.

# <span id="page-3-0"></span>**Configuring FILS Discovery Frames in the RF Profile (CLI)**

### **Procedure**

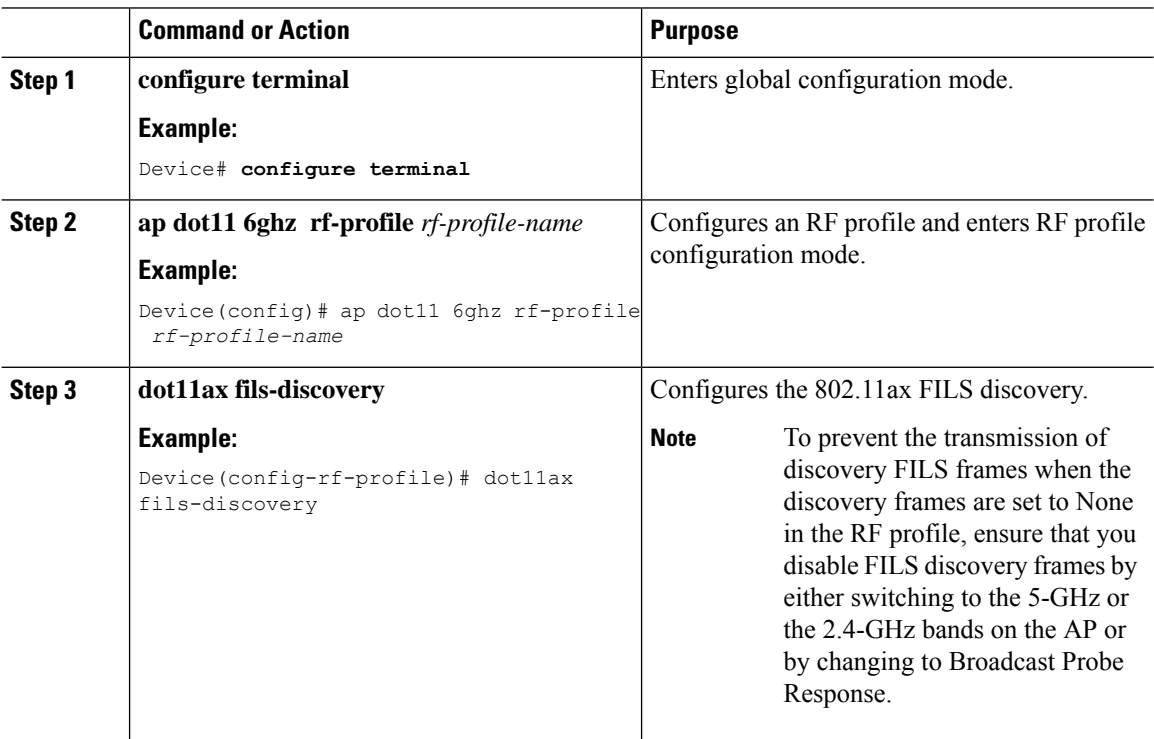

# <span id="page-3-1"></span>**Configuring Multi BSSID Profile (GUI)**

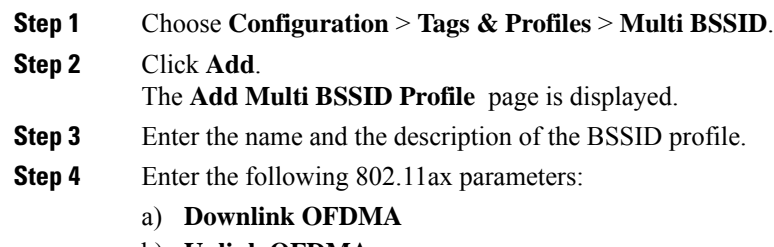

- b) **Uplink OFDMA**
- c) **Downlink MU-MIMO**
- d) **Uplink MU-MIMO**
- e) **Target Waketime**
- f) **TWT Broadcast Support**

**Step 5** Click **Apply to Device**.

# <span id="page-4-0"></span>**Configuring Multi BSSID Profile**

To configure the multi BSSID profile for 6-Ghz band radio, follow the steps given below:

### **Procedure**

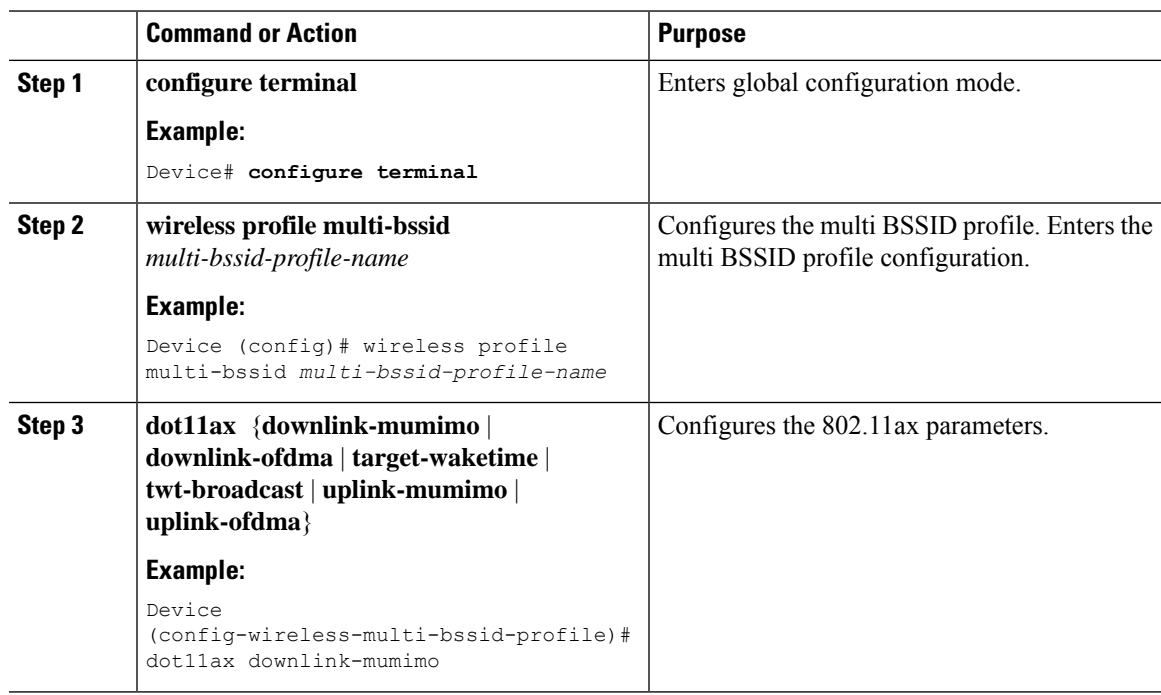

# <span id="page-4-1"></span>**Configuring Multi-BSSID in the RF Profile (GUI)**

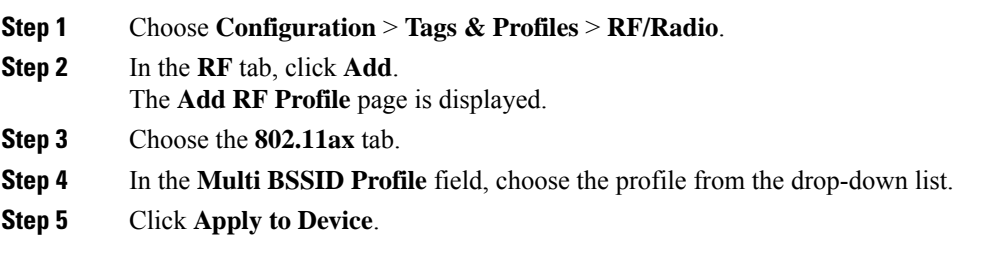

# <span id="page-5-0"></span>**Configuring Multi-BSSID in the RF Profile (CLI)**

#### **Procedure**

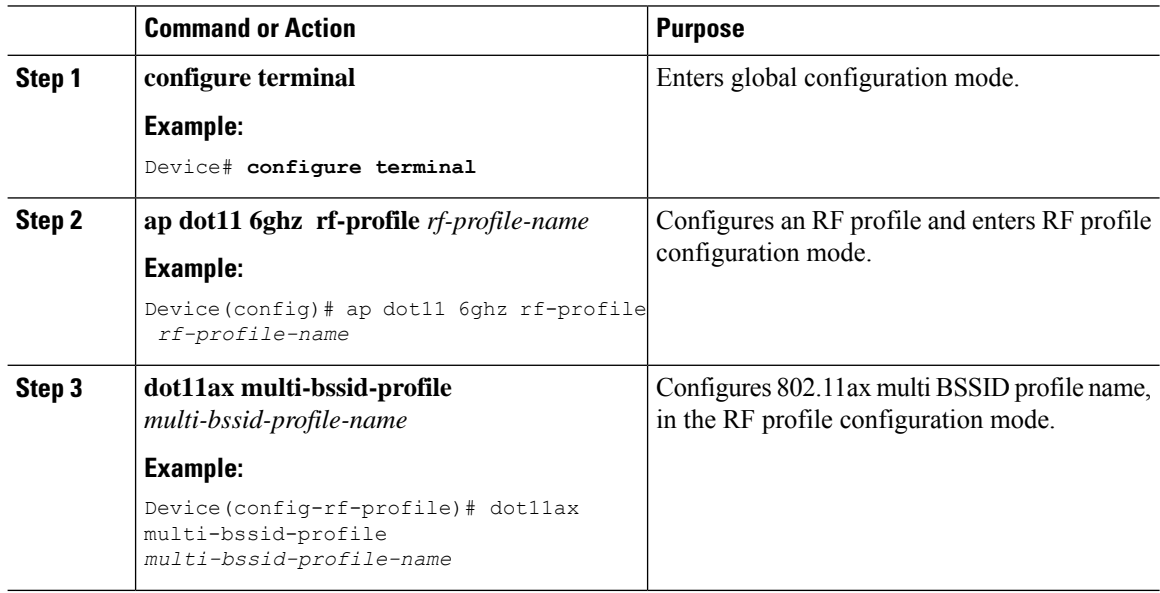

# <span id="page-5-1"></span>**Configuring Dynamic Channel Assignment Freeze (CLI)**

When the 6-GHz radios receive the right channels, disable DCA for 6-GHz by issuing the following command:

#### **Before you begin**

Ensure that Dynamic Channel Assignment (DCA) for 6-GHz is enabled. Wait for the 6-GHz radios to get stabilized with the right set of channel assignments.

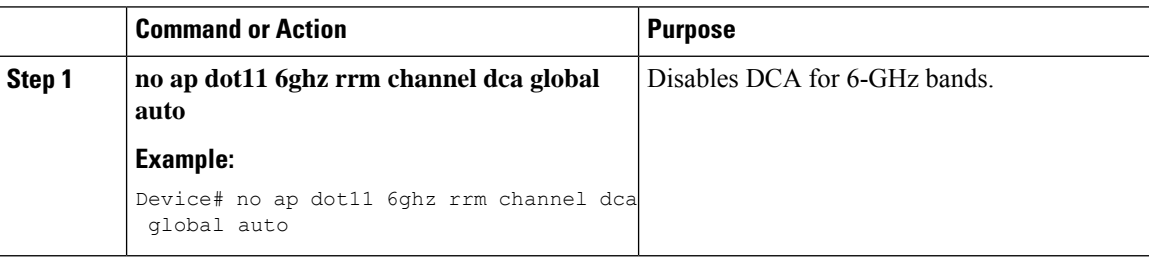

### <span id="page-6-0"></span>**Information About 6-GHz Client Steering**

The 6-GHz band provides more channels, more bandwidth, and has less network congestion when compared to the existing 2.4-GHz and 5-GHz bands. As a result, wireless clients that are 6-GHz capable connect to the 6-GHz radio to take advantage of these benefits.

This topic provides details about 6-GHz client steering for APs supporting 6-GHz band.

The 6-GHz client steering takes place when the controller receives a periodic client statistics report from the 2.4-GHz band or the 5-GHz band. The client steering configuration is enabled under WLAN, and is configured only for clients that are 6-GHz capable. If a client in the report is 6-GHz capable, then client steering is triggered, and the client is steered to the 6-GHz band.

### **Configuring 6-GHz Client Steering in the Global Configuration Mode (GUI)**

### **Procedure**

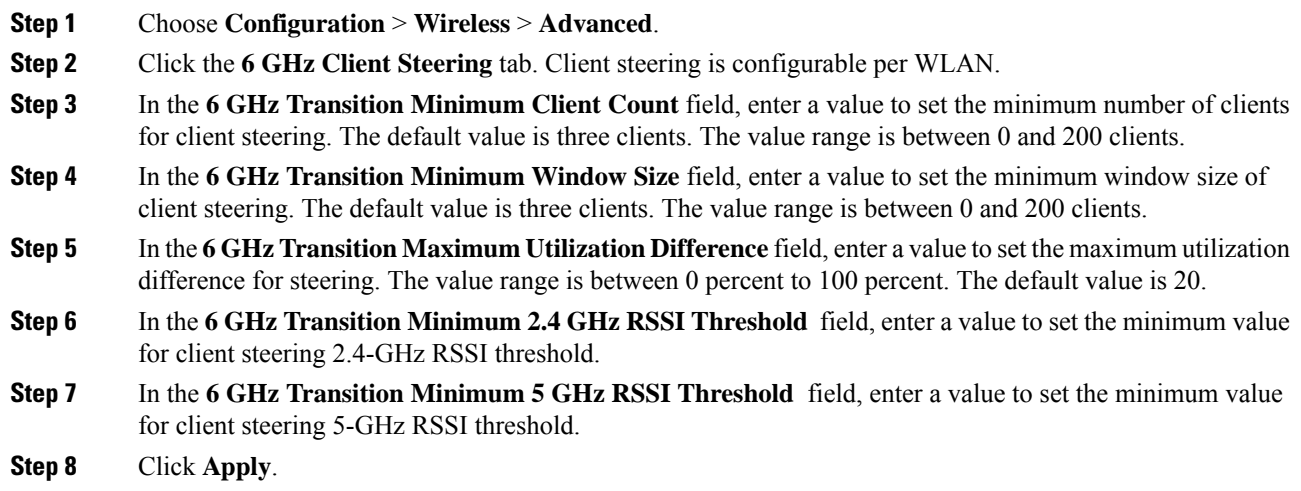

### **Configuring 6-GHz Client Steering in the Global Configuration Mode**

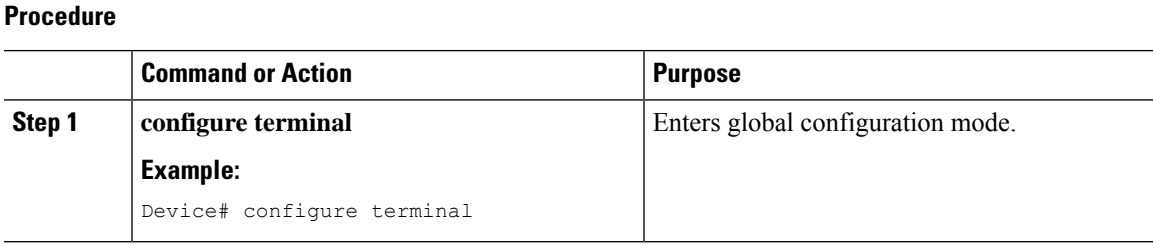

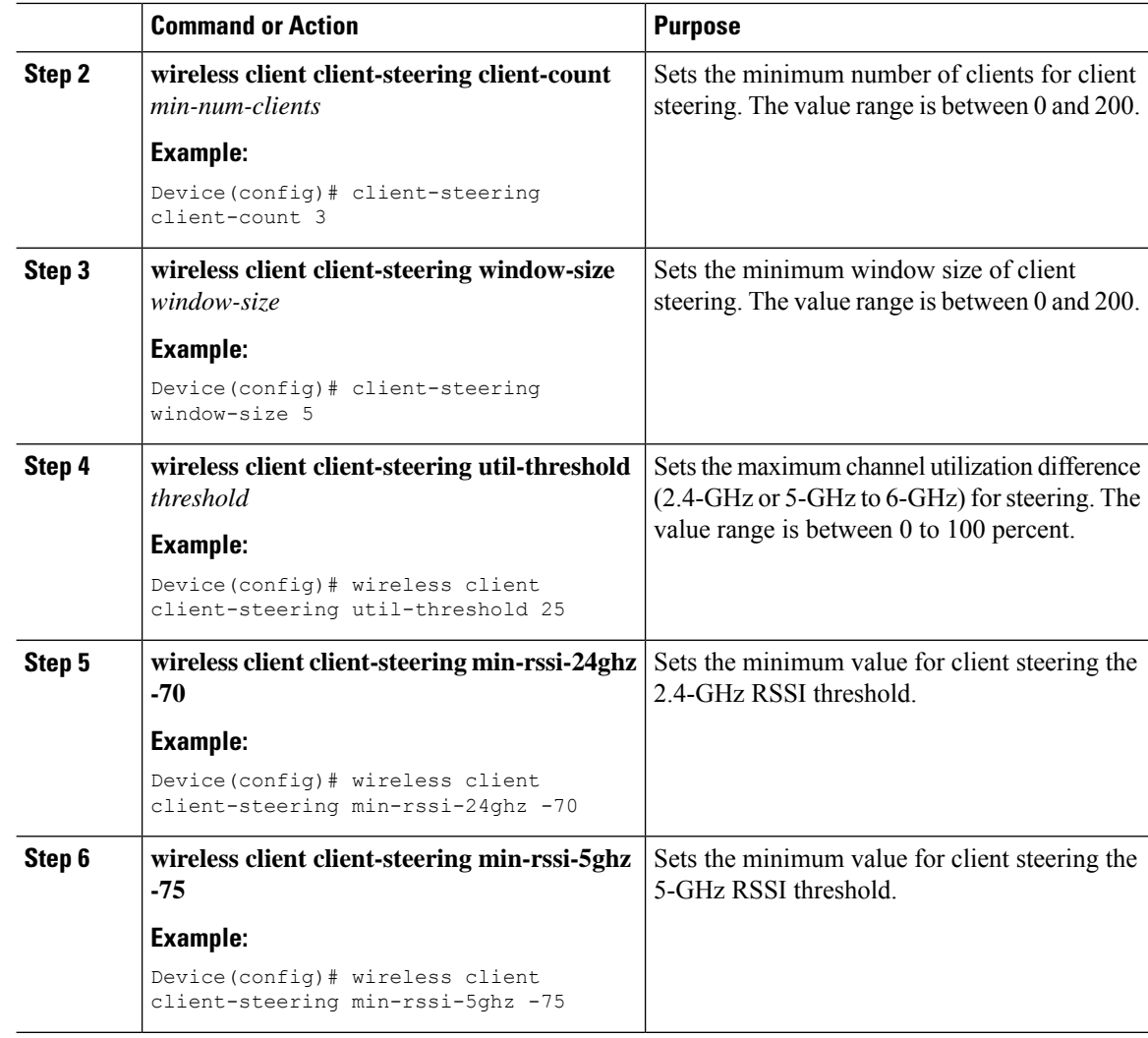

### **Configuring 6-GHz Client Steering on the WLAN (GUI)**

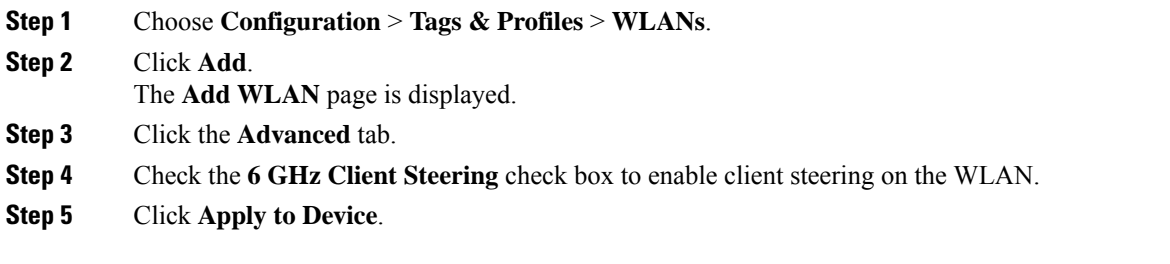

### **Configuring 6-GHz Client Steering on the WLAN**

### **Procedure**

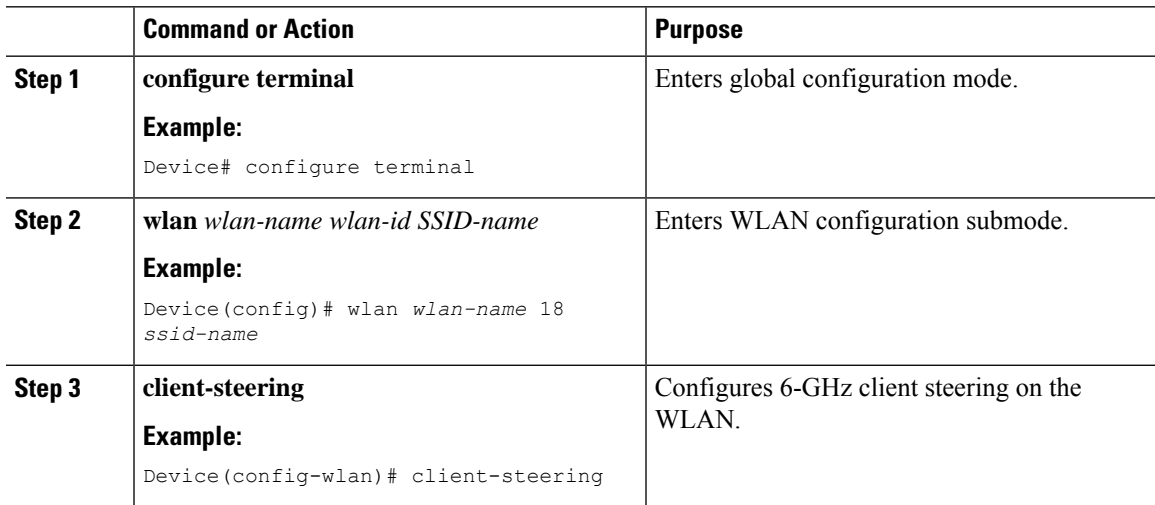

### **Verifying 6-GHz Client Steering**

To verify client steering, run the following commands:

```
Device# show wlan wlan-id
WLAN Profile Name : wlan1
================================================
Identifier : 1
Description : the set of the set of the set of the set of the set of the set of the set of the set of the set of the set of the set of the set of the set of the set of the set of the set of the set of the set of the set of
Network Name (SSID) : ssid-demo
Status : Disabled
Broadcast SSID : Enabled
.
.
.
6Ghz Client Steering (3) 32 and 2012 12: Enabled
.
.
.
Device# show wireless client steering
Client Steering Configuration Information
 Macro to micro transition threshold : -55 dBm
 Micro to Macro transition threshold : -65 dBm
 Micro-Macro transition minimum client count : 3
 Micro-Macro transition client balancing window : 3
  Probe suppression mode \qquad \qquad : \text{Disabled}Probe suppression transition aggressiveness : 3
  Probe suppression hysteresis : -6 dB
  6Ghz transition minimum client count : 3<br>6Ghz transition minimum window size : 3
  6Ghz transition minimum window size : 3<br>6Ghz transition maximum channel util difference : 20%<br>6Ghz transition minimum 2.4Ghz RSSI threshold : -60 dBm
  6Ghz transition maximum channel util difference
  6Ghz transition minimum 2.4Ghz RSSI threshold
  6Ghz transition minimum 5Ghz RSSI threshold : -65 dBm
```
WLAN Configuration Information

 $\mathbf I$ 

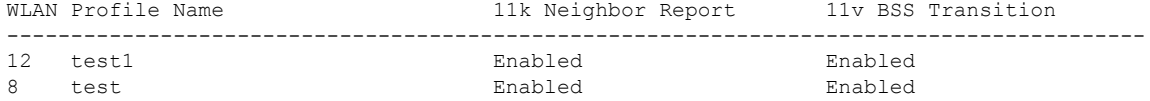

×